#### **Guide to the Preliminary Reporting of Machine Scored PATs**

Starting in June 2008, schools are required to implement the reporting of preliminary scores for the Multiple-choice component of the grades 6 and 9 Provincial Achievement Tests (PAT) to parents. To assist in providing parents with the preliminary report in a timely fashion, available on the extranet is a template that can be populated with raw scores. However if your school has another means of reporting preliminary scores to parents, you can continue to use this.

Starting in January 2008, the grade 9 PAT is available in two modes, paper and online. For the 2008 school year, the grade 6 PAT will only be available in its paper format. As has been the practice in the past, a scoring overlay will continue to be sent to schools to assist in the marking of the machine scored tests. If a test has been completed using the Learner Assessment Online (LA Online) format, results will be reported back to schools **within 24 hours of the administration of the test**. These results will appear on the secure extranet site.

The preliminary reporting feature of the extranet can be found under the Learner Assessment Services tab. After clicking on the Preliminary Results Grades 6/9 link, you will be redirected to a table that contains all students registered in grades 6 and 9 to write PATs.

### **Preliminary Student Results**

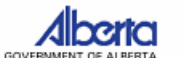

Sample School - Grade 9

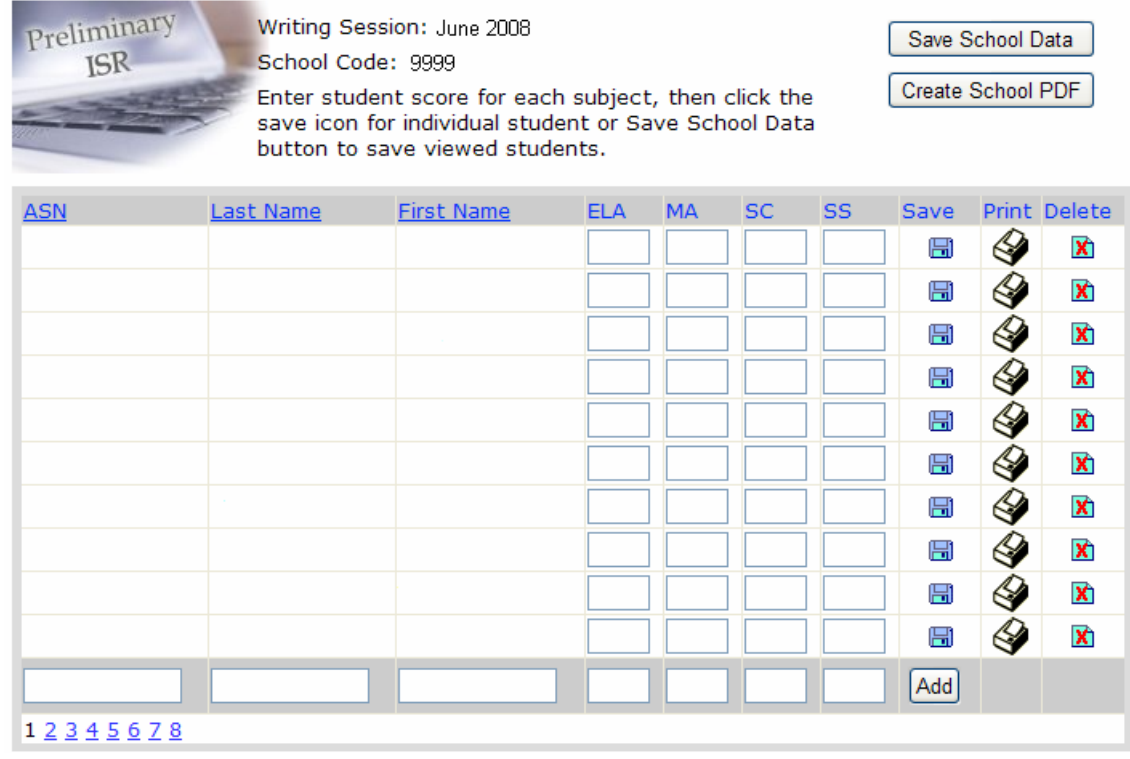

The preliminary student results screen has already been populated with the ASN, last name, and first name of all grades 6 and 9 students registered to write PATs in your school. If PATs are completed online, this grid would be filled with preliminary raw scores for each student.

Schools with students that did not complete PATs online can still use this preliminary reporting template. The grid would need to be populated manually with raw scores for each student. It is important that the "Save School Data" button be pressed to ensure the manually inputted grades do not disappear.

To generate a preliminary report for the entire school, press the "Create School PDF" button. The extranet would then create a file where students have their own page. To select only one student at a time, click on the "Print" icon next to each student. If a mistake was made inputting the raw scores, one of two steps can be taken. The first option is to highlight and delete the score, then save the selection. The second option would be to press the "Delete" button at the extreme right of the screen.

# Preliminary Individual Student Results

## Grade 9 Achievement Tests - June 2008

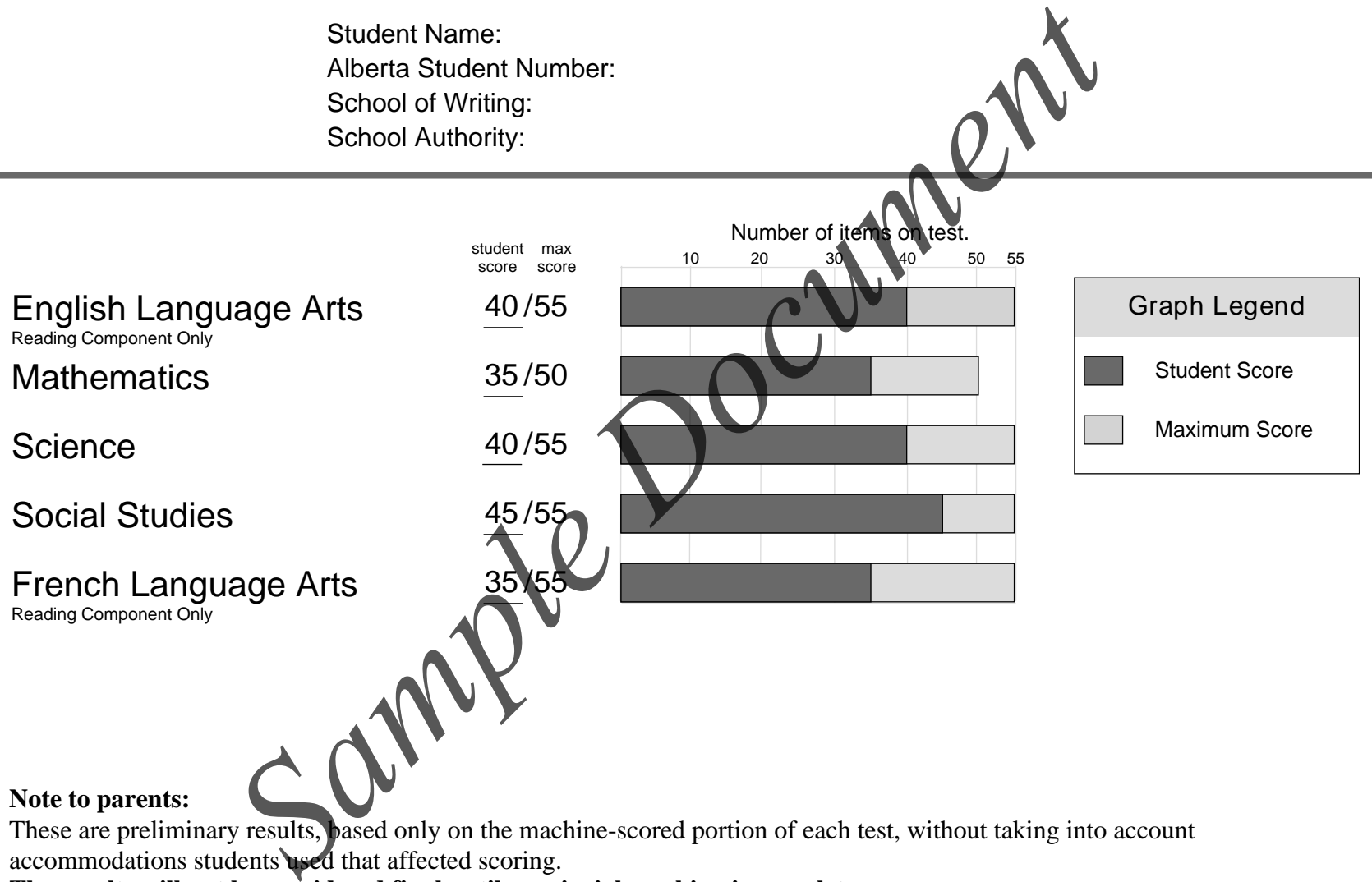

These are preliminary results, based only on the machine-scored portion of each test, without taking into account accommodations students used that affected scoring.

### **The results will not be considered final until provincial marking is complete.**

Once results are finalized, a school copy and a parent copy of the Individual Student Profile for your child will be sent to the school where the tests were written. The final results will show your child's performance in relation to provincial standards.